با گسترش روز افزون علم ریاضیات و کاربرد های این رشته و فراواین تعداد فرمول ها و پیچیده بودن بعیض از فر مول ها ، برای محاسبه دقیق این فرمول ها و جلو گیری از اشتباه از میتوان از نرم افزار (excel ( استفاده کرد.

### فرمول های اکسل**:(**Formulas Excel**(**

فرمول ها مجموعه ای از دستورالعمل های ریاضی هستند که برای انجام محاسبات در این برنامه مورد استفاده قرار میگیرند. فرمول ها در نوار فرمول و یا خانه های اکسل که مورد نظر شماست ) خانه مقصد( با علامت = آغاز میشوند سپس فرمول مورد نظر را در سلول مقصد وارد میکنیم.

برای ایجاد یک فرمول اساسی در اکسل باید با قرار دادن علامت مساوی در خانه اکسلی که نتیجه محاسبه در آن نوشته میشود

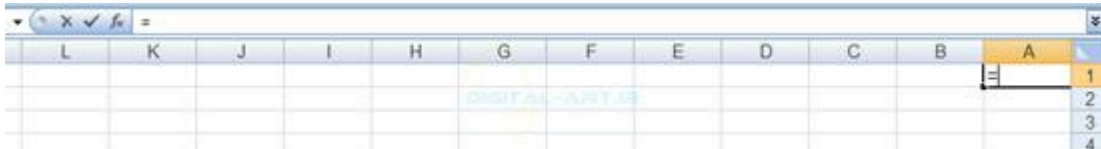

) خانه مقصد( شروع کرد و سلو لهایی را که باید در این فرمول مورد استفاده قرار گیرد را انتخاب کرده ، سپس فرمول در خانه مقصد نمایان میشود..

### متوایل و نا متوایل بودن سلول ها**:**

انتخاب سلول ها به دو صورت متوالی و نا متوالی برای تعیین محدوده فرمول نویسی هستند:

 $\bullet$  (  $\times$   $\checkmark$   $f_x$  = (B1:B4)

#### متوایل**:**

که چند سلول متوالی ( دنبال هم ) برای فرمول نویسی انتخاب میشوند که با علامت ( : ) در بین نام سلول ها مشخص شده است . مثلا اگر از سلول 1B تا 4B را انتخاب کنیم بصورت =(4B1:B (نوشته میشود و نشان دهنده انتخاب سلول های پشت سر هم برای فرمول می باشد.

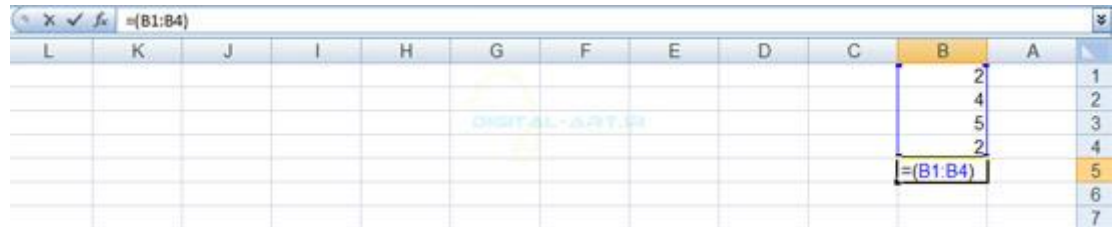

#### نامتوایل**:**

le r

اگر چند سلولی را که در مکان های مختلفی قرار گرفته اند (پشت سر هم نیستند) را انتخاب کنیم با علامت ( ; ) در بین نام سلول های انتخابی روبرو خواهیم شد که نمایانگر انتخاب سلول های نا متوالی در فرمول نوشته شده است. مثلا اگر فقط سلول 1Bو 3B را برای فرمول نویسی انتخاب کنیم ، فرمول به شکل =(3B;1B (نوشته میشود.برای مثال در اینجا بر روی سلول 5B را که بعنوان سلول مقصد در نظر گرفته شده کلیک کنید. سپس در این سلول علامت مساوی قرار گرفته است . در ادامه از فرمول 1B تا 4B را با دراگ کردن انتخاب کنید)داده پشت سر هم (. نتیجه عمل در سلول 5B به این صورت خواهد بود =(4B1:B(که این یک فرمول نوشته شده در اکسل میباشد و جوابی را در عمل ندارد و پس از فشردن کلید Enter با جواب )نادرست ( Value مواجه میشوید.

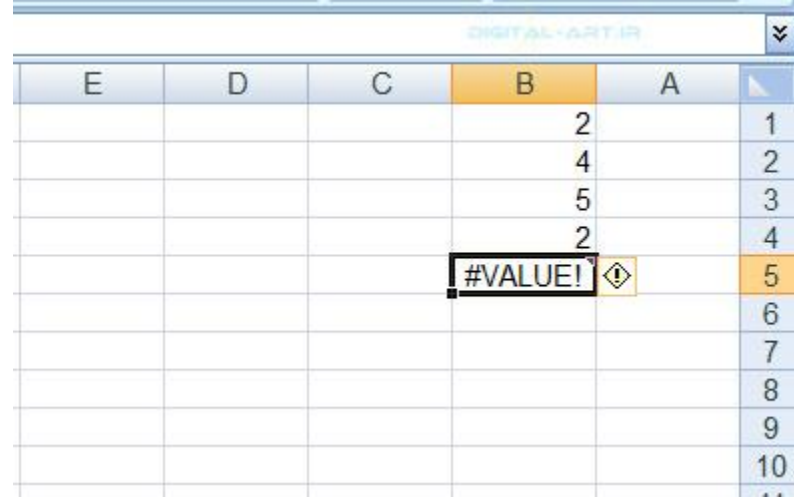

- محاسبه با عملگرهای ریاضی(Operators with Calculate(

برای محاسبه داده ها در برنامه اکسل از عمل گروه های محاسباتی )،+ ،- \*، ،/ و ..( که مهمترین بخش محاسبه نیز هستند استفاده میشود. در جدول پایین ۶ عمل اصلی در ریاضی نشان داده شده است

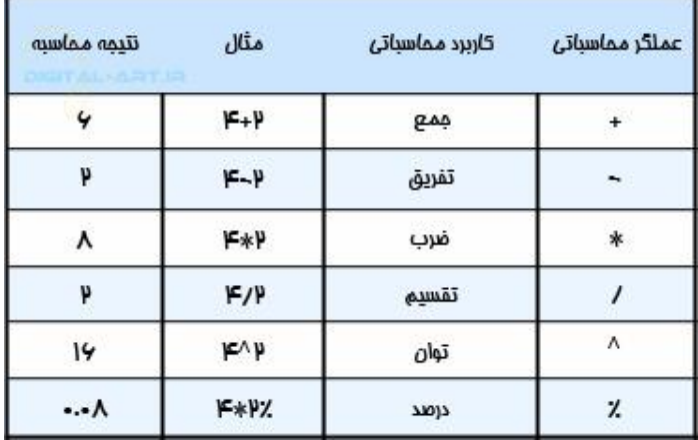

.

### مراحل فرمول نوییس در اکسل**:**

-۱ابتدا علامت مساوی )=( را در سلول مورد نظر قرار داده واعداد و محاسبه گر ریاضی را به ترتیب می نویسید. بطور مثال در شکل زیر من در سلول 1B عملیات تفریق را انجام داده ام. )فرمول به صورت ۵۳۳-۰۵۳= نوشته میشود که جواب عدد ۱۵۳ میشود(

اگر محاسبه مورد نظر در یک سلول باشد و جواب نیز در همین سلول قرار گیرد:

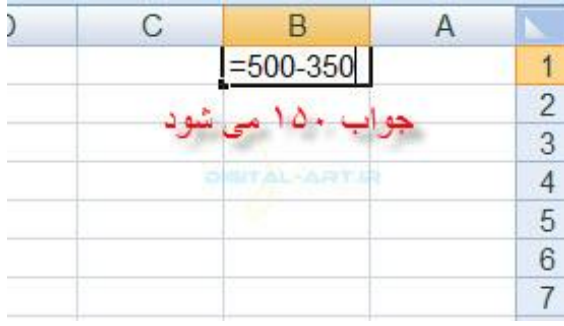

### برای محاسبه داده های نا متوایل**:**

ما در اینجا قصد داریم یک عملیات ضرب انجام دهیم . برای محاسبه داده ها و قرار دادن نتیجه در مقصد ابتدا علامت مساوی را در خانه مقصد قرار داده و بعد پرانتز را باز کنید. حال اقدام به انتخاب نمودن سلول هایی نمایید که داده های مورد نظر در آنها قرار دارند. برای مثال سلول 1B و 4B را انتخاب می کنید . پس از انتخاب اولین سلول (1B (علامت ضرب را قرار داده )\*( سپس اقدام به انتخاب سلول دوم با فشردن کلید Ctrl نمایید. درسلول مقصد ، فرمولی به شکل زیر نوشته خواهد شد.

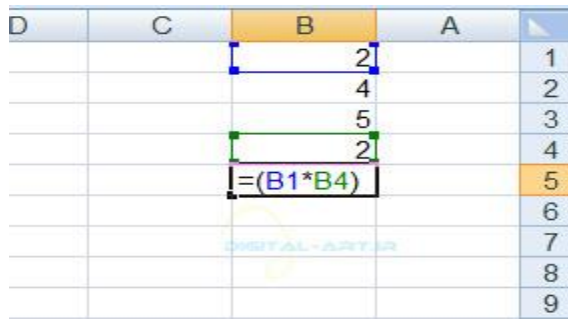

 $(B1*B4) =$ 

حال کلید Enter از کیبرد را فشار دهید تا عملیات خواسته شده انجام شده و نتیجه آن در سلول مقصد نوشته شود.نتیجه ضرب

) ۴ ( میشود.

نکته:برای تمام چهار عمل اصلی ریاضی از فرمول نویسی بالا استفاده میشود.

جمع کردن تعدادی از سلولهای متوایل**:**

برای این کار ابتدا در سلول مقصد که باید جواب در آن قرار گیرد علامت مساوی )=( را قرار دهید سپس عبارت Sum را تایپ کنید واقدام به انتخاب سلول های مورد نظر بوسیله دراگ کنید. در مثال زیر سلول های 1B تا 4B را با هم جمع کنید که فرمول آن به شکل =4B1:B(Sum (خواهد بود و با فشردن کلید Enterاز کیبورد به نتیجه )۱۰( در سلول مقصد (5B (رسیده ام.

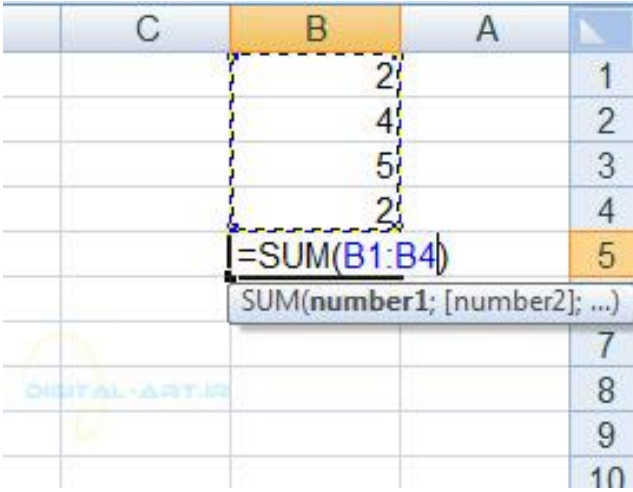

نکته **:**اگر خواستید سلول ها را بصورت متوالی در هم ضرب کنید به جای کلمه Sum از کلمه Product استفاده کرده و فرمول نویسی را مانند قبل انجام دهید. در مثال سلولهای 1B تا 4B را در هم ضرب شده است که فرمول آن بصورت =4B1:B(Product(نوشته شده و حاصل در سلول 5B برابر با )۰۳( خواهد بود

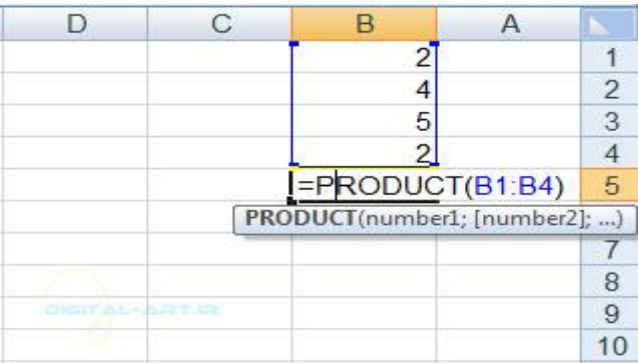

نکته :تغییر در داده های هر یک از سلول هایی که بصورت متوالی جمع و یا ضرب شده اند، باعث تغییر در جوابی میشود که در سلول مقصد نوشته اید.

#### آموزش فرمول های اکسل به اهتمام : امیراستادهاشمی

ostadhashemi.bloq.ir

15ë

ه**ثال**: اگر داده سلول B2 را به عدد ۸ تغییر دهیم مشاهده میکنید که پس از فشردن کلید Enter جوابی که در سلول B5 نوشته شده به )۱۶۳( تغییر میکند.

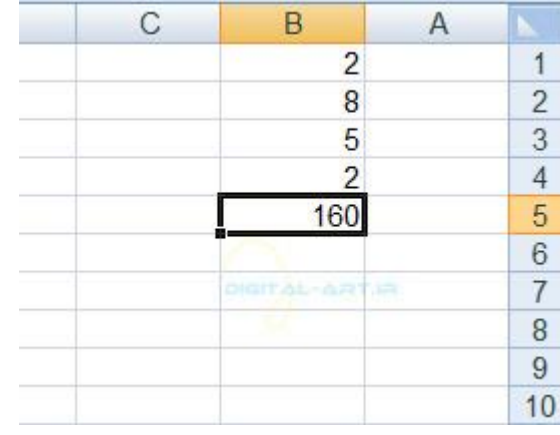

### جمع تعدادی سلول نامتوایل**:**

برای این کار نیز ابتدا علامت مساوی)=( را در سلول مورد نظر قرار دهید. سپس کلمه Sum را بنویسید و پس از باز کردن پرانتز و فشار دادن کلید Ctrl اقدام به انتخاب سلول های مورد نظر نمایید.سپس با فشردن کلید Enter جواب را در سلول مقصد مشاهده کنید.

به طورمثال:سلولهای 1B و 3B و 4Bرا که بصورت نامتوالی هستند را میخواهم با یکدیگر جمع کرده و جواب را در سلول 5Bقرار دهیم . ابتدا در سلول مقصد (5B(علامت مساوی قرار میدهیم و سپس کلمه Sum رانوشته و با باز کردن پرانتز اقدام به انتخاب این سه سلول میکنم و سپس پرانتز را می بندم. فرمول نوشته شده بصورت = 4B;3B;1B(Sum (خواهد شد وبا فشار دادن کلید Enter که جواب آن عدد )۹( می باشد در سلول 5B نوشته خواهد شد.

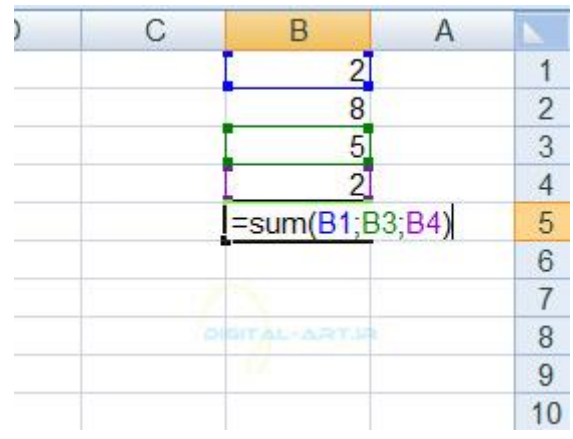

### نکته بسیار مهم:

ISE

در محاسبات و فرمول نویسی تمامی محاسبات از سمت چپ انجام میکیرند و این یك قانون در ریاضی است. اما در برنامه اکسل برای انجام محاسبات و استفاده از عملگرهای ریاضی اولویت بندی تعریف شده و برنامه طبق این اولویت بندی به محاسبه داده ها میپردازد. این اولویت بندی به این شکل است.

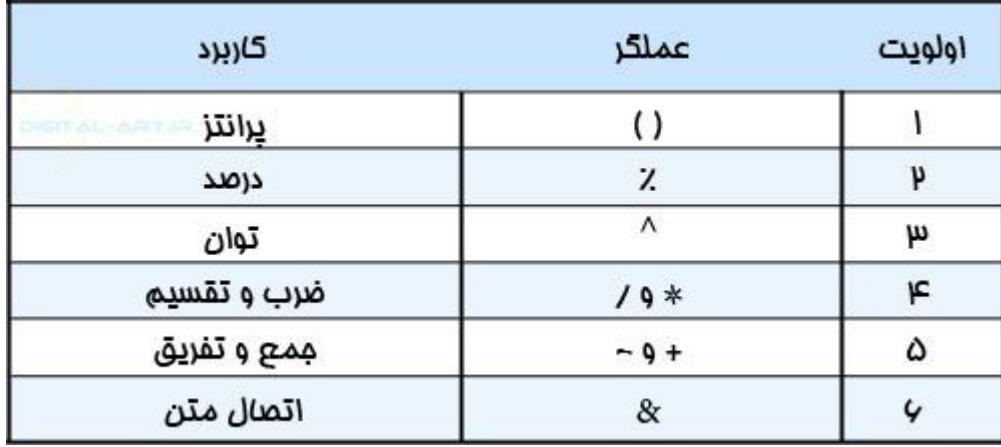

به طور مثال:اگر فرمول را به صورت ۴\*۰+۱۳= نوشته شود نتیجه محاسبه ۱۰ خواهد بود زیرا طبق اولویت بندی محاسبه در اکسل ابتدا اعداد عملگر ضرب عمل کرده و سپس جمع. ولی اگر فرمول را با رعایت اولویت بندی به شکل ۴\*)۱۳+۰(= بنویسیم ابتدا عدد ۲ و ۱۰ با یکدیگر جمع شده (زیرا پرانتز دارای ارجعیت بالاتری است) سپس ضربدر عدد ۴ خواهد شد پس نتیجه به درستی عدد ۴۰ خواهد بود.

۰ -محاسبات با توابع(Functions with Calculate(

### برای دستریس به توابع ۲مسیر وجو دارد**:**

راه اول:

از سربرگ Home به کادر Editing میرویم و بر روی فلش کوچکی که کنار گزینه نشان داده شده (Auto Sum) در تصویر زیر کلیک کنید تا کادر توابع باز شوند.

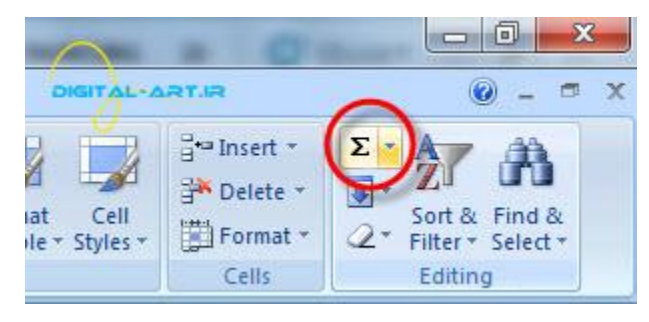

راه دوم: به سربرگ Formulas می رویم و در کادر Library Functionبر روی فلش کوچکی که در کنار گزینه Sum Auto قرار دارد کلیک کرده تا توابع در کادری در زیر این گزینه باز شوند.

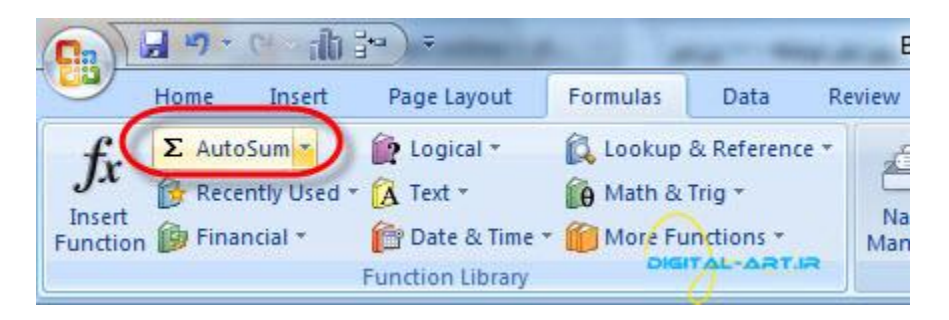

توابعی که در گزینه **sum** نشان داده میشود

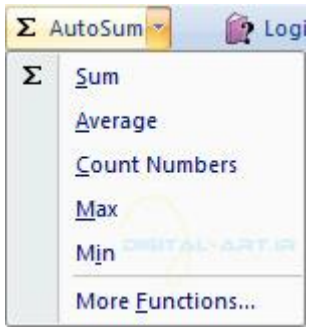

Sum**: )**عملیات جمع**)**

ابتدا سلول مقصد را مشخص کنید . سپس با کلیک بر روی این گزینه مشاهده میکنید که کلمه Sum در خانه مورد نظر نوشته شده است. اکنون کافی است که محدوده سلول های انتخاب شده را درگ کنید تا عملیات جمع بر روی آنها اعمال شود Average**:)** میانگین گیری**)**

ابتدا سلول مقصد را مشخص کنید و با انتخاب این گزینه مشاهده میکنید که کلمه Average در سلول مقصد نوشته میشود.اکنون کافی است که محدوده سلولی و یا سلول های مورد نظر را انتخاب کنید تا میانگین این سلول ها محاسبه شود.

## Count**: )**شمارش سلول های عددی**)**

ابتدا سلول مقصد را مشخص نمایید. سپس با کلیک بر روی این گزینه مشاهده میکنید که کلمه Countدر سلول مقصد نوشته شده است. اکنون کافی است که سلول های مورد نظر را انتخاب کنید تا عملیات شمارش سلولی بر روی آنها با انجام شود. قابل به ذکر است که در این روش سلول های خالی و سلول هایی که حاوی متن هستند شمارش نمیشوند.

## Min**:)**پیدا کردن کمترین مقدار**)**

ابتدا سلول مورد نظر ً را مشخص کنید و با انتخاب این گزینه مشاهده میکنید که کلمه (کمترین مقدار Min)در سلول مقصد نوشته میشود.اکنون کافی است که سلول های انتخاب شده درگ کنید و کمترین داده موجود در این سلول ها در خانه مقصد نوشته شود

Max**)** .پیدا کردن بیشترین مقدار**)**

ابتدا سلول مقصد را مشخص کنید و با انتخاب این گزینه مشاهده میکنید که کلمه )بیشترین مقدار Max)در سلول مقصد نوشته میشود.اکنون کافی است که محدوده سلولی مورد نظر را انتخاب کنید تا بیشترین داده موجود در این سلول ها در خانه منتخب نوشته شود.

## کتابخانه تابع**(**Library Function **(**<sup>ک</sup>

کتابخانه توابع دارای گروه وسیعی از توابع میباشد. برای دیدن Library Function میتوانید ، از نوار ابزار بالای برنامه به سربگ

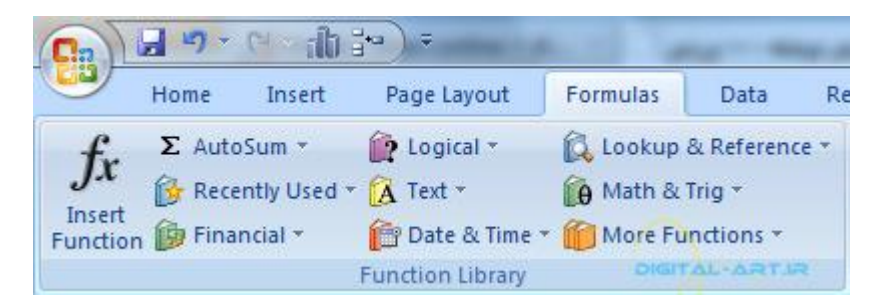

Formulaبروید. در سمت چپ این سربرگ به کادر گروهی توابع با نام Function Library مواجه خواهید شد که دارای گزینه های زیادی میباشد. که این توابع به شرح زیر می باشند.

# جمع خودکار و سریع**: (**AutoSum**(**

به راحتی داده های سلولی انتخاب شده را محاسبه میکند. آخرین توابع استفاده شده : (Used Recently (تمامی توابعی را که اخیرا از آنها استفاده کرده اید را مشخص میکند.

## مالی**: (**Financial**(**

داده های مالی را مورد محاسبه قرا خواهد داد. منطقی : (Logical) درست ، غلط و ... را مشخص میکند. متنی : (Text (توابعی که مبتنی بر متن هستند.

تاریخ و زمان : (Time & Date (توابع تاریخ و زمانی را مورد محاسبه قرار خواهد داد.

ریاضیات و مثلثات : (Trig & Math (که دارای توابع ریاضی بوده و از این توابع در کارها میتوان بهره جست. نکته **:**تمامی این توابع دارای زیر مجموعه می باشند که با کلیک بر روی فلش کوچک سمت راست آنها ، از کادر باز شده تابع مورد نیاز را انتخاب نمایید.

> -۵آدرس دهی نسبی، مطلق، و ترکیبی(Functions Mixed & ,Absolute ,Relative( در اکسل آدرس های سلولی به دو صورت نوشته و مورد استفاده قرار می گیرند:

- آدرس نسبی
- آدرس مطلق

### آدرس دهی نسیب**:**

در این نوع آدرس دهی موقعیت سلول نسبت به سلولی که فرمول در آن نوشته میشود نشان داده میشود. بطور مثال آدرس 3B یک آدرس نسبی است و در نوشتن یک آدرس نسبی ابتدا نام ستون و سپس نام سطر نوشته میشود که در اینجا از برخورد ستون و سطر ۳ آدرس نسبی B3 بوجود آمده و در نوار فرمول نوشته میشود $\mathrm B$ 

$$
\begin{array}{ccc} & & \mathbf{B3} & \mathbf{B4} & \mathbf{A5} \\ \hline \end{array}
$$

### آدرس دهی مطلق**:**

این نوع آدرس دهی موقعیت مطلق یک سلول را مشخص میکند. برای نوشتن این نوع آدرس قبل از نام ستون و سطر مورد نظر از علامت دلار (\$) استفاده میشود. مثلا آدرس مطلق که از برخورد ستون b و سطر ۳ شکل خواهد گرفت بدین گونه خواهد بود

 $f_x$  \$b\$3

### کیپ کردن فرمول**:**

ابتدا در فرمول نویسی از آدرس نسبی استفاده خواهیم کرد: فرض کنید در جدول زیر میخواهید مقدار قیمت کل را برای هر محصول بدست آورید. مقدار قیمت کل برابر است با ضرب تعداد آن محصول ضربدر قیمت واحد آن. در ابتدا به سلول 2E مراجعه کرده و فرمول آن را به شکل = 2C\*2D مینویسید. برای آسانتر شدن کارها از نظر فرمول نویسی در ستون E ، پس از نوشتن فرمول در سلول 2E میتوانید از قابلیت) Fill Auto که در گام سوم توضیح داده شد( استفاده کنید و سلول های 3E تا 7E را با کپی کردن این فرمول پر نمایید که حاصل ضرب در سلول های مقصد متفاوت خواهد بود.

#### آموزش فرمول های اکسل به اهتمام : امیراستادهاشمی

ostadhashemi.blog.ir

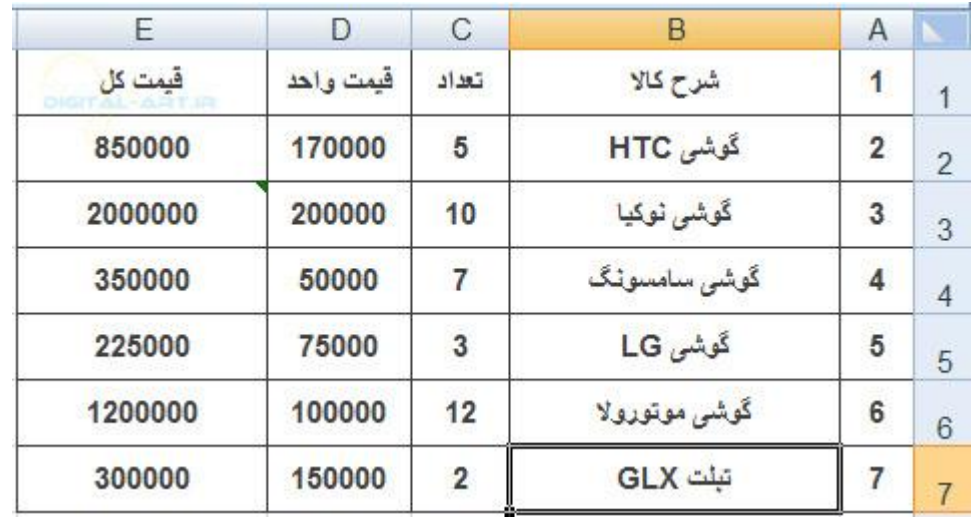

نکته **:**بدلیل اینکه در فرمول 2E از آدرس نسبی استفاده کرده ایم، پس از کپی این فرمول در سلول مثلا3E ،فرمول آن بصورت = 3C\*3Dتغییر خواهد کرد که فرمول آن در نوار فرمول بصورت زیر نوشته خواهد شد

 $\mathbf{F}$   $\begin{bmatrix} f_x \\ f_y \end{bmatrix}$  =D3\*C3

همانطور که از نام این نوع آدرس دهی پیداست، مطلق است و هیچگونه تغییری نخواهد کرد.توجه داشته باشید که گاهی نتیجه محاسبات شما را نوع آدرس دهی مشخص میکند. گاهی در فرمول نویسی لازم میشود که یکی از آدرس های سطر و یا ستون بصورت مطلق و آن یکی بصورت نسبی نوشته شود. به این نوع آدرس دهی ، آدرس دهی ترکیبی میگوییم. مانند \$1A که ستون Aبصورت نسبی و سطر ۱ بصورت مطلق وارد شده است. برای تبدبل آدرس های نسبی و مطلق یک سلول کافی است کلید 4Fرا از کیبورد خود بفشارید تا آدرس یک سلول به انواع گفته شده در بالا تبدیل شوند. مانند مثال زیر:

### **-**۶لینک کردن برگه**(Worksheets Linking(**

شما ممکن است نیاز داشته باشید از داده های یک سلول و یا فرمول نوشته شده از سلولی در برگه جاری )مثلا (1Sheet در برگه ای دیگر (مثلا2Sheet ا) استفاده نمایید. برای مثال میخواهم از فرمول نوشته شده در سلول B3 در برگه اول(Sheet1) ، در برگه دوم (2Sheet (و در سلول 1Aاستفاده کنیم. برای این کار کافیست فرمول آن را بصورت =1A!2Sheet3+B بنویسید تا اطلاعات موجود در برگه جاری در برگه دوم لینک شود.

 $\bullet$   $\left( \times$   $\checkmark$   $\downarrow$   $\star$  =B3+Sheet2!A1

(EZ)

لیست همه توابع مهم اکسل که آموزش داده ایم**:**

تابع[VLOOKUP](https://sariasan.com/icdl-tutorial/excel/vlookup-function/)(جستجوی یک مقدار در محدوده دادها ( [تابع](https://sariasan.com/icdl-tutorial/excel/find-function-in-excel/) [FIND](https://sariasan.com/icdl-tutorial/excel/find-function-in-excel/)(پیداکردن یک کاراکتر یارشته ها)

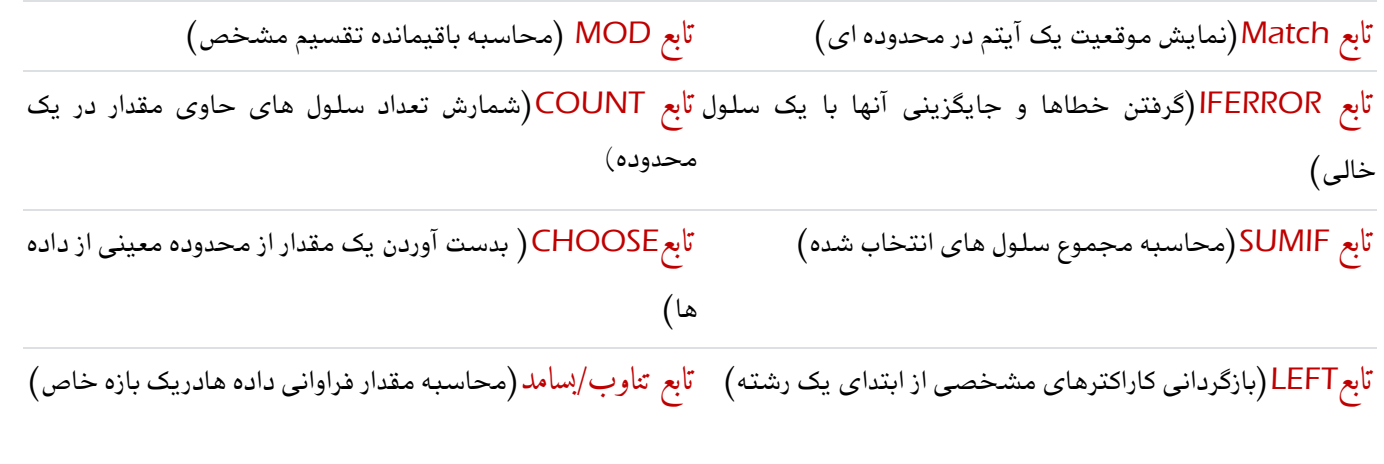

[تابع](https://sariasan.com/icdl-tutorial/excel/indirect-function/) [INDIRECT](https://sariasan.com/icdl-tutorial/excel/indirect-function/)(ارجاع غیر مستقیم( [تابع شرطی](https://sariasan.com/icdl-tutorial/excel/if-condition/) IF(ساخت خروجی های شرطی(

آموزش فرمول های اکسل Formulas Excel

به اهتمام : امیراستادهاشمی

پائیز0011